# **The Cal Poly VPN (Virtual Private Network) – Apple iOS 6 or newer**

To protect Cal Poly data and the campus network – while improving reliability and security of offcampus, remote access network connections – Cal Poly offers a Virtual Private Network (VPN).

This service is available to faculty and staff.

## **Getting Started**

A Cal Poly VPN connection requires the following:

- A current, supported operating system
	- o Apple 10.7 or newer
	- o Apple iOS 6
	- o Windows 7
- A current, supported Web browser
	- o Internet Explorer 9
	- o Firefox 16 or newer
	- o Safari 6
- Up-to-date security and Java patches
- Administrative access or "elevated rights" to install software and complete configuration settings.

Please check with you[r LAN Coordinator](http://servicedesk.calpoly.edu/content/computing_support/departments/index) before configuring the Cal Poly VPN on a Cal Poly computer.

The process is outlined in this Step 1-2-3 guide for Apple iOS 6 or newer.

# **Step 1 – Connecting to the Cal Poly VPN**

1. Visit the App Store, search for **Junos Pulse**. Download and launch the free application.

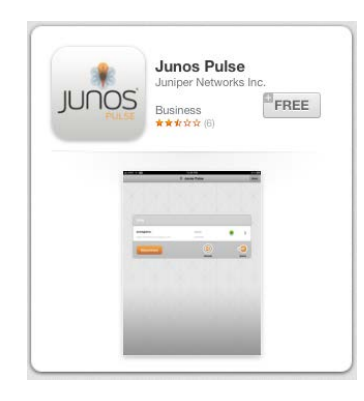

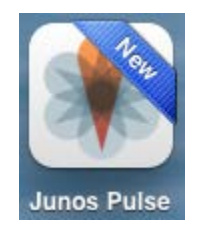

2. You will be prompted to read and accept the license agreement – tap "Accept".

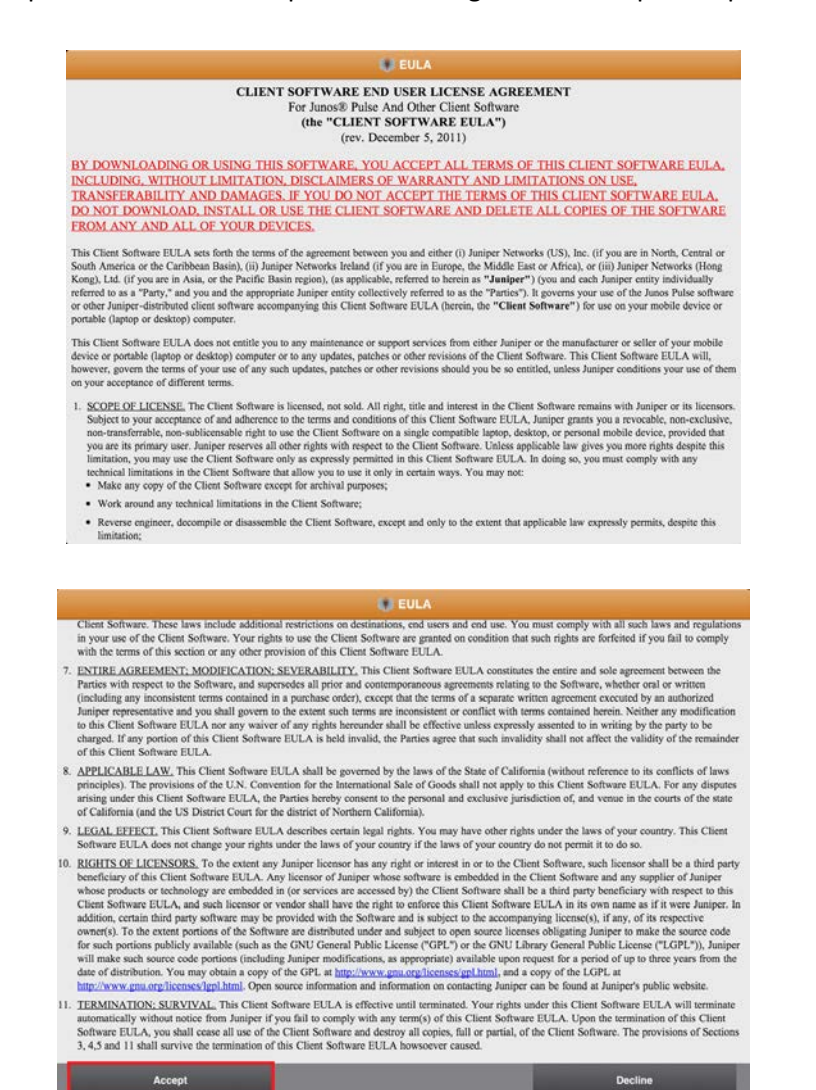

3. Tap "Enable" to continue with installation:

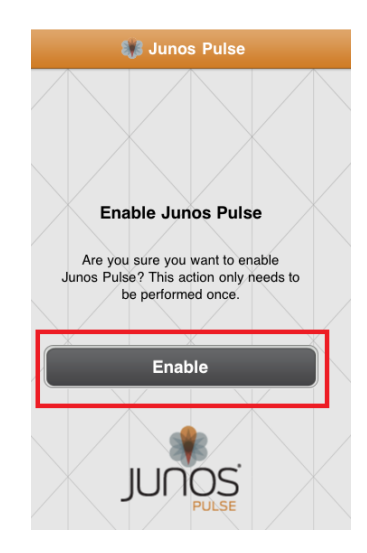

4. Configure the Cal Poly VPN connection.

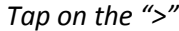

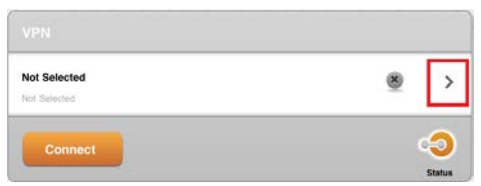

*Enter the information show below – including your username (e.g. jmustang) – then tap "Save".*

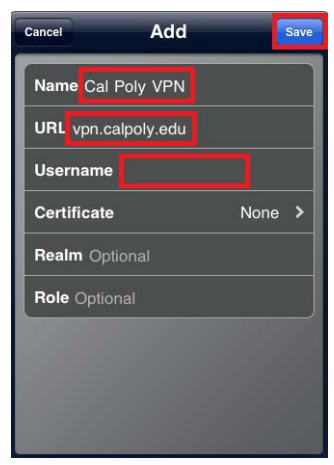

5. Tap "Connect" to access the Cal Poly VPN.

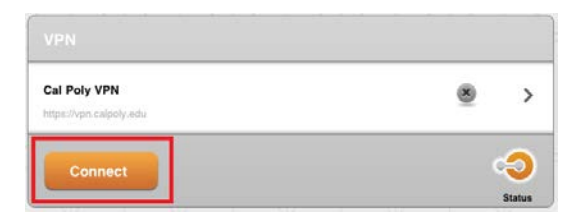

*At the Cal Poly Portal prompt, enter your Cal Poly username, password and click "Login".*

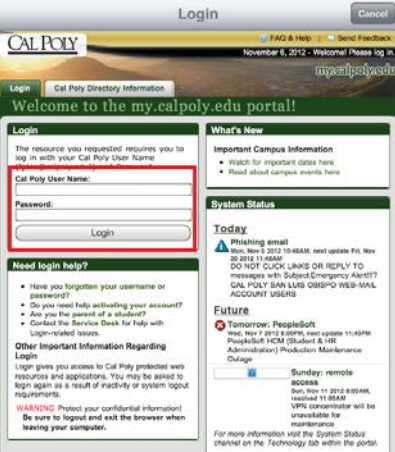

The following Cal Poly VPN screen will appear …

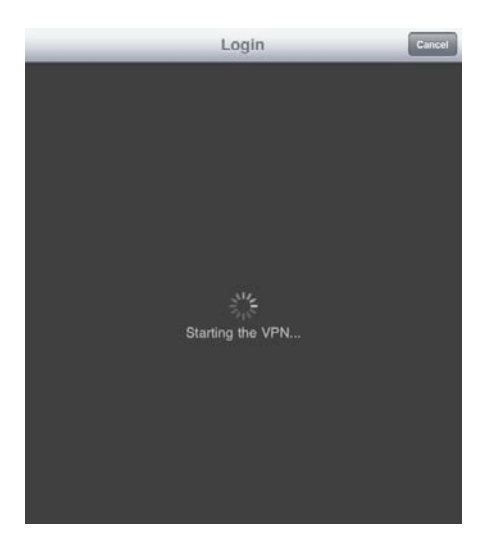

Then the Cal Poly VPN "you're connected" screen will appear, with your Cal Poly email address displayed (in the green box area).

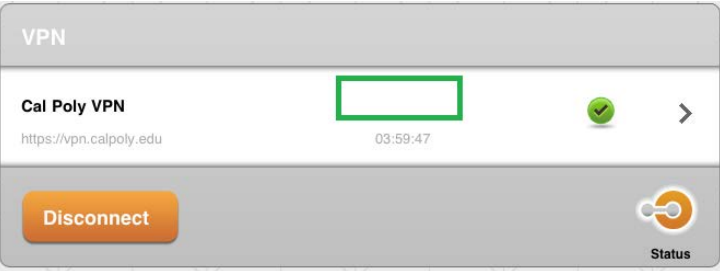

*Tap on "Status" to see details about the Cal Poly VPN session:*

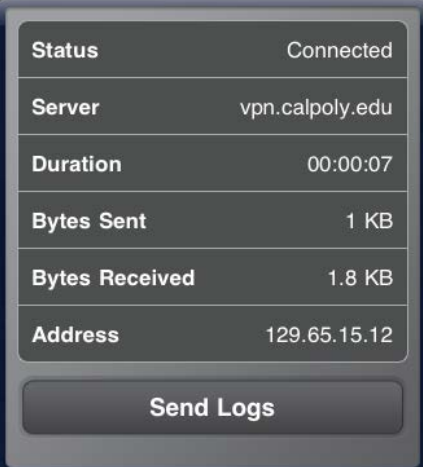

*Note: the assigned IP will be within the 129.65.15 subnet. You may continue with accessing Cal Poly resources.*

## **Step 2 – Accessing Cal Poly Applications and Resources**

You are now securely connected to Cal Poly's network and may access applications and resources, as if you were on campus with a "calpoly.edu" network address.

Examples include:

- Applications (e.g. Advance Web, Windows Terminal Servers and Microsoft Office)
- File Servers (e.g. Active Directory "U" and "V" drives )
- Devices (e.g. networked laser printers)

Specific access, application and technical questions should be directed to your [LAN Coordinator.](http://servicedesk.calpoly.edu/content/computing_support/departments/index)

#### **Step 3 – Managing Your Cal Poly VPN Connection**

The Cal Poly VPN allows only one session at a time – if you see the following message, click "Continue the session" to disconnect the other session.

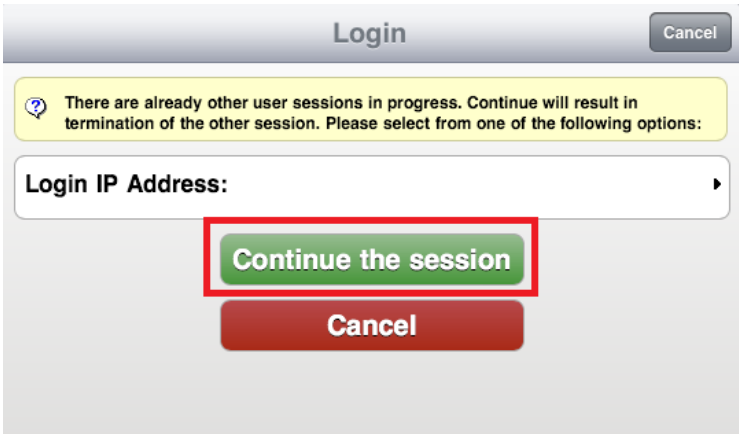

To exit your Cal Poly VPN session, tap "Disconnect".

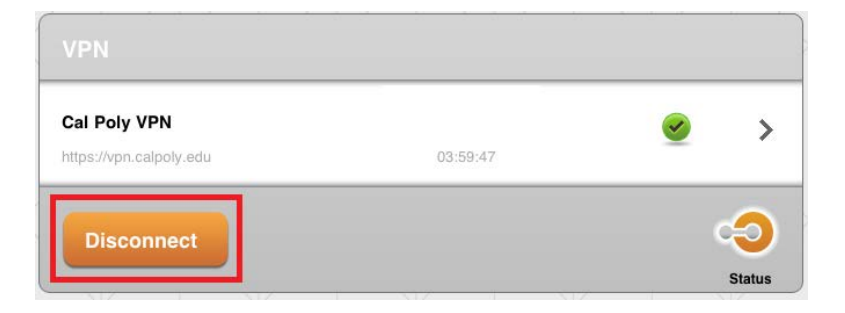